### IBM WEBSPHERE PARTNER GATEWAY V6.0 – LAB EXERCISE

# **WebSphere Partner Gateway Installation**

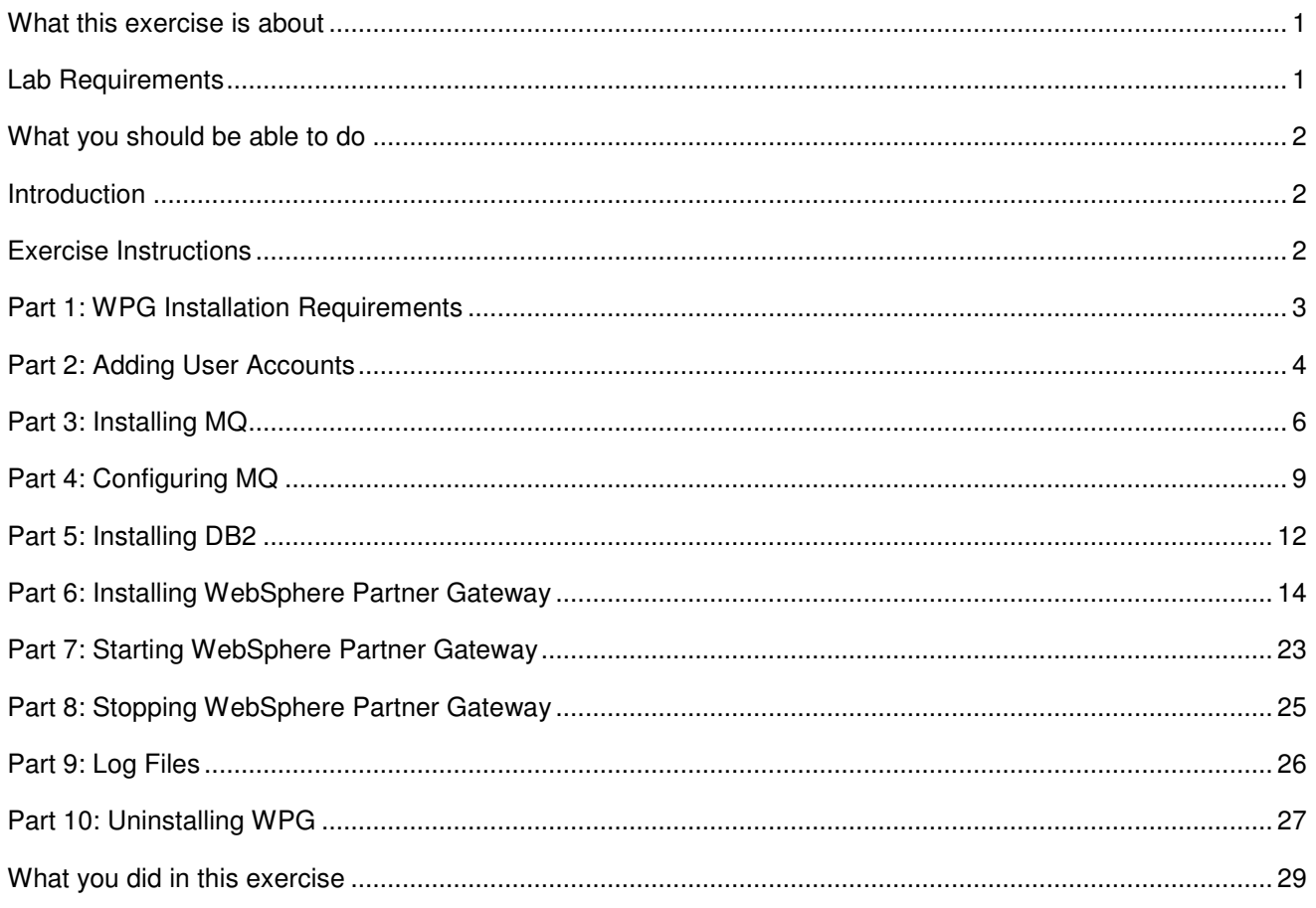

**NOTE:** Education materials and other documentation as applicable including programming manuals, operating guides, physical planning manuals and installation manuals related to the IBM Products may be early versions subject to change.

# **What this exercise is about**

The objective of this lab is to provide you with an high level overview of how to install and configure the prerequisite software for WebSphere Partner Gateway such as DB2, WebSphere MQ and the installation of WebSphere Partner Gateway

# **Lab Requirements**

List of system and software required for the student to complete the lab.

- WebSphere MQ 5.3 with CSD 08
- IBM DB2 8.2 Enterprise Server

• WebSphere Partner Gateway V6.0 CD or install images

# **What you should be able to do**

At the end of this lab you should be able to:

• Install WebSphere Partner Gateway using DB2 database

### **Introduction**

This lab provides the basic installation of the pre-requisites and the WebSphere Partner Gateway V6.0 on the Windows platform. Response files are provided for the silent install of the pre-requisites.

### **Exercise Instructions**

Some instructions in this lab may be Windows operating-system specific. If you plan on running the lab on an operating-system other than Windows, you will need to execute the appropriate commands, and use appropriate files ( .sh vs. .bat) for your operating system. The directory locations are specified in the lab instructions using symbolic references, for example:

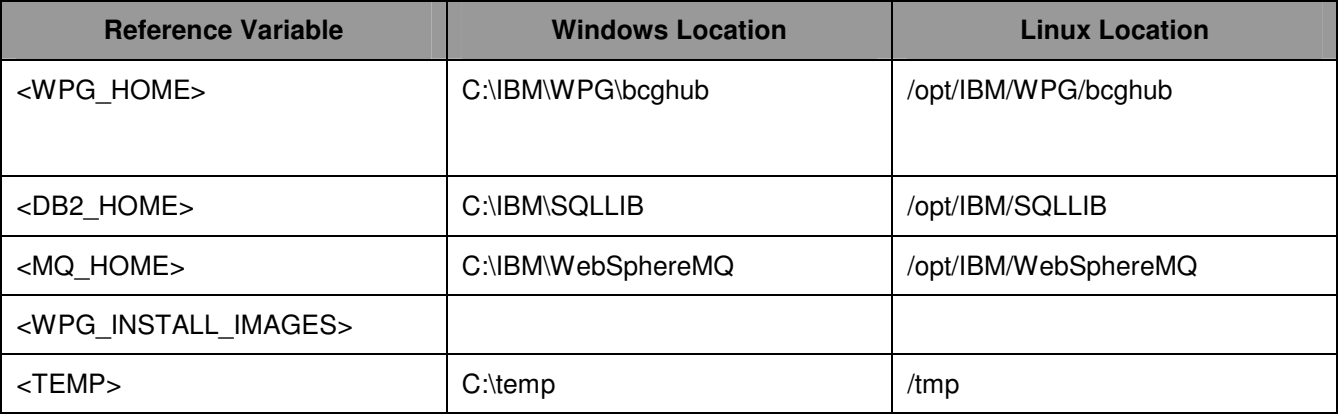

# **Part 1: WPG Installation Requirements**

### **Prerequisites**

IBM WebSphere Partner Gateway requires the following prerequisite software to be installed and configured before you can install the IBM WebSphere Partner Gateway

- IBM WebSphere MQ 5.3 with CSD 08. (To obtain CSD08, go to http://www-1.ibm.com/support/docview.wss?rs=172&context=SW900&q1=%22WebSphere+MQ+v5.3%22+CSD+Fix+ Pack+Maintenance&uid=swg24007905&loc=en\_US&cs=utf-8&lang=en+en )
- IBM DB2 8.2 Enterprise Server
- Needs specific users to be created

### **WPG Install Steps:**

Installation of WebSphere Partner gateway by itself is a two part process

- Install WebSphere Partner Gateway DBLoader
- Install WebSphere Partner Gateway Components (Servers bcgconsole, bcgreceiver, bcgdocmgr)

### **Part 2: Adding User Accounts**

In order to connect with the database, WebSphere Partner Gateway requires a set of operating system users. The following procedure walks you through setting up these users. Although this procedure uses default names, you can substitute your own user and group names. Group and user names cannot exceed eight characters.

### **To create user accounts:**

- \_\_\_\_ 1. Click **Start Settings Control Panel**
	- \_\_ a. Double-click **Administrative Tools**
	- \_\_ b. Double-click **Computer Management**. This should open a new window.
	- \_\_ c. Expand the **"Local Users and Groups".**
	- \_\_ d. Right click Users, and select New User. The New User dialog box appears
	- \_\_ e. Add the following users:

Username: **labuser** 

Password**: lab1user** 

Username**: bcgcon** 

Password**: bcg1console** 

Username**: bcgdoc** 

Password**: bcg1docmgr** 

Username**: bcgrecv** 

Password**: bcg1receiver** 

Username**: bcguser** 

Password**: bcg1user** 

- \_\_ f. Right click **Groups** and select New Group. The New Group dialog box appears.
- \_\_ g. Create the group **bcggroup**
- \_\_ h. Add the users **labuser, bcgcon, bcgdoc, bcguser** and **bcgrecv** to **bcggroup**.
- \_\_ i. Double click **Groups.**
- \_\_ j. Right click on **Administrators.** Select **Add to Group.**
- \_\_ k. Click on **Add** button and enter **labuser** in the new windows that opens up. Click **OK** to add **labuser** to **Administrators** group
- \_\_ l. Exit the Computer Management window.
- \_\_ m. Now that you have created the WebSphere Partner Gateway Advanced Administrative User, you now need to log in to Windows as that user to perform the product installations.
- **1. Click Start → Shut down → Log off <username>.**
- \_\_ o. Change the User name to **labuser** and enter the Password **lab1user**

# **Part 3: Installing MQ**

### **Install WebSphere MQ 5.3**

\_\_\_\_ 1. Launch the WebSphere MQ Installation Launchpad by double clicking on MQLaunch.exe

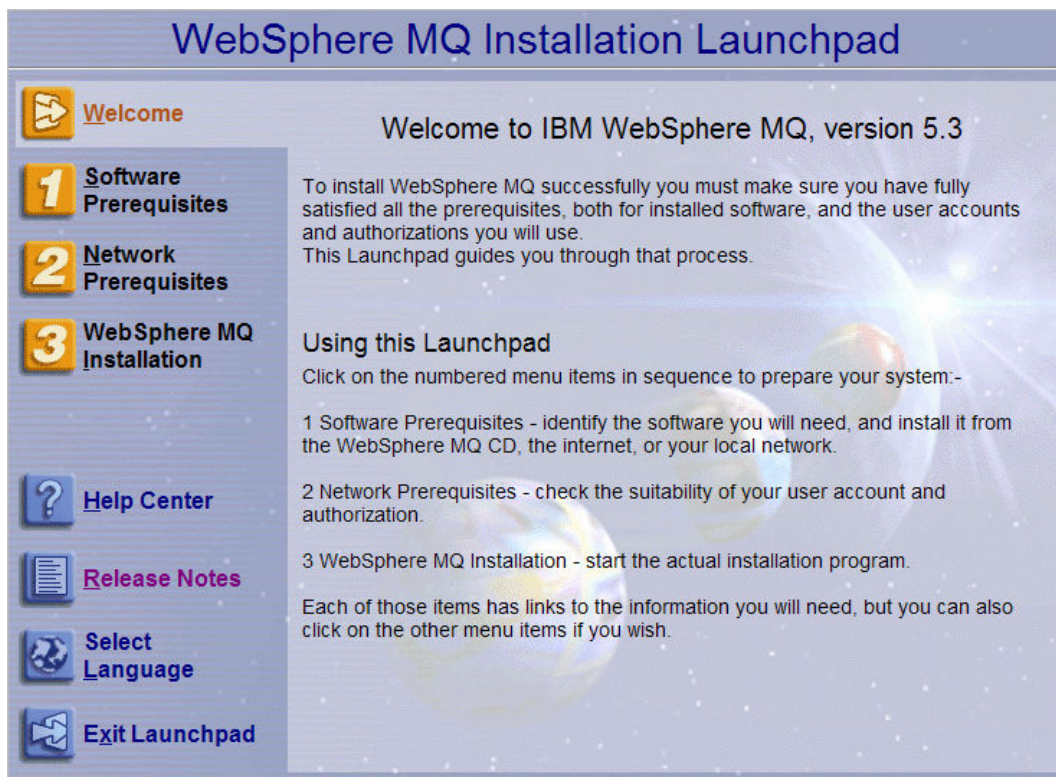

- \_\_\_\_ 2. Click on **3 WebSphere MQ Installation**
- \_\_\_\_ 3. Click on the "**Launch MQ Installer"**
- \_\_\_\_ 4. At the **"WebSphere MQ Setup Screen"**, Press **Next.**
- \_\_\_\_ 5. At the **License Agreement** Screen, click **I accept the terms in the license agreement** and click **Next**
- \_\_\_\_ 6. At **Setup Type** Screen choose **Custom** and click **Next**
- \_\_\_\_ 7. At the **Destination Folder** Screen, click **Change…** button to alter the default **Program Files** Folder setting to point to a new destination folder **C:\IBM\WebSphereMQ\**
- \_\_\_\_ 8. Click Ok to confirm changes to the WebSphere MQ installation path.
- \_\_\_\_ 9. Click **Next** to proceed
- \_\_\_\_ 10. At the **Destination folders for data files** screen, click **Next.**
- \_\_\_\_ 11. At the **Destination folders for log files** screen, click **Next.**
- \_\_\_\_ 12. At the **Features** screen, expand the drop down next to **Java Messaging**.
- \_\_\_\_ 13. Click on the harddrive icon labeled **Install this feature** and click **Next**
- \_\_\_\_ 14. Review the install settings and click **Install** to start the WebSphere MQ product installation.
- \_\_\_\_ 15. Click **Yes** if prompted to indicate whether or not enough licenses have been purchased.
- \_\_\_\_ 16. At the **Installation Wizard Completed Successfully** screen, click **Finish**
- \_\_\_\_ 17. At the **Prepare WebSphere MQ** Screen, click **Next**
- \_\_\_\_ 18. Select No option when asked about any domain controllers running Windows 2000 Server. Then click Next.
- \_\_\_\_ 19. Click Next when asked to set up the default configuration at the **Prepare WebSphere MQ Wizard**  screen.
- \_\_\_\_ 20. Disable all listed checkboxes for launching further install options. Click **Finish.**
- \_\_\_\_ 21. You must stop the new WebSphere MQ service now in order to proceed with the upgrade installation.
	- \_\_ a. Right-click the **WebSphere MQ** icon in Windows system tray and select **Stop WebSphere MQ.**
	- \_\_ b. Click Yes at the stop service confirmation prompt.
	- \_\_ c. Once the **WebSphere MQ** service is stopped, right-click it again and select **Hide** from the menu.

### **Install WebSphere MQ CSD08**

The initial WebSphere MQ 5.3 must be upgraded in order to utilize it with the WebSphere Partner Gateway software.

This section covers the installation of the WebSphere MQ CSD 8.

There are many enhancements included in WebSphere MQ 5.3 CSD 8 over the older CSD levels. The most important one to note here is the inclusion of the former MA0C Publish/Subscribe Support Pack into the base WebSphere MQ product. WebSphere Partner Gateway Enterprise and Advanced Editions make use of this Publish/Subscribe functionality. WebSphere MQ 5.3 CSD7 and older versions do not include this functionality.

- 1. Select Start  $\rightarrow$  Settings  $\rightarrow$  Control Panel, and then double-click Administrative Tools  $\rightarrow$  Services.
- \_\_\_\_ 2. Locate and right-click the **IBM MQSeries Service** and select **Stop**.

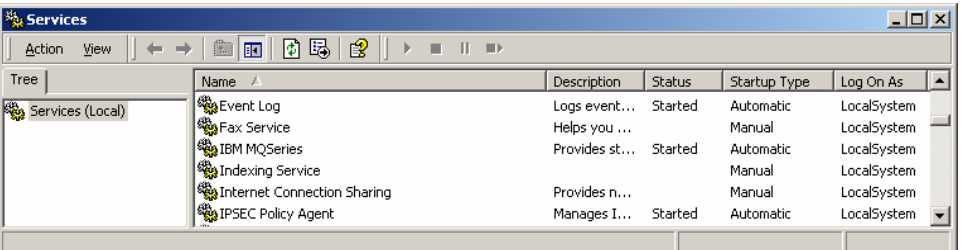

\_\_\_\_ 3. Once the IBM MQSeries Service has stopped, exit the Services Tool.

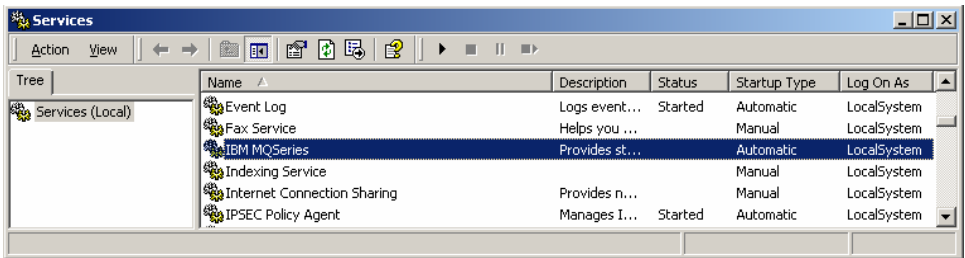

- \_\_\_\_ 4. In Windows Explorer, navigate to the WebSphere MQ 5.3 CSD 08 install image location.
- \_\_\_\_ 5. Double click on the amqicsdn.exe. this will open a dialog box which will start the CSD 08 installation.
- \_\_\_\_ 6. Provide **C:\IBM\WebSphereMQ\CSD08** as the Backup Folder and click **Install**

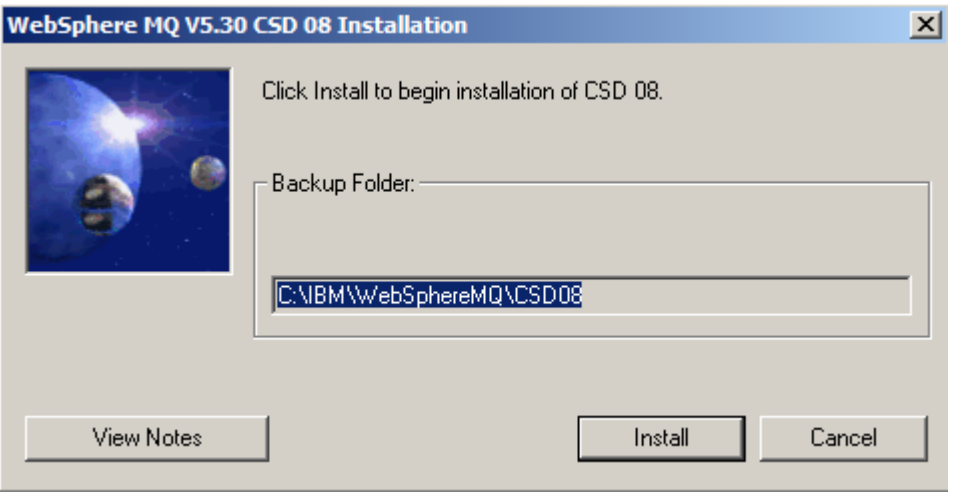

\_\_\_\_ 7. Click **Finish** at the WebSphere MQ 5.3 CSD 08 Installation complete screen.

## **Part 4: Configuring MQ**

The following procedure describes how to configure WebSphere MQ after it is installed.

Log into your operating system as an administrator or a user that is a member of the administrator's group.

### **To configure WebSphere MQ:**

- 1. In Windows Explorer, navigate to the **C: \ IBM\WebSphereMQ\conv\table** subdirectory.
- \_\_\_\_ 2. Locate and copy the **ccsid. tbl** file and paste it into the same directory. Rename the file to **ccsid orig.tbl**. The reason for this is you will be making some changes in this file and it is to our advantage to keep a copy of the original file.
- \_\_\_\_ 3. Right-click the file named **ccsid.tbl** and choose **Open With....** Select Notepad editor to open the file.
- \_\_\_\_ 4. In the **ccsid.tbl** file, locate the section that begins with **DEFAULT DATA CONVERSION**.
- \_\_\_\_ 5. Remove the hash symbol **#** from the beginning of the following two lines: default 0 500 1 1 0 default 0 850 1 2 0
	- \_\_\_\_ 6. Choose **File Save** and then close the file.

### **Start the IBM WebSphere MQ Service**

- \_\_\_\_ 1. Select **Start Settings Control Panel.**
- \_\_\_\_ 2. Double-click the **Administrative Tools** icon, then double-click the **Services** icon.
- \_\_\_\_ 3. Double-click the **IBM MQSeries** service.
- \_\_\_\_ 4. Click the **Start** button. Click **OK.**
- \_\_\_\_ 5. Verify that the service status has changed to **Started.**
- \_\_\_\_ 6. Close the Services, Administrative Tools and Control Panel windows

### **Creating the MQ Queues and Queue Manager for WPG**

- **Note:** The default queue manager name is bcg.queue.manager, and the default listener port is 9999. If you change these default values, you must be sure to change them wherever they are used
- 1. Open a new Command Window
- 2. Create the queue manager by entering the following:

#### **crtmqm -q bcg.queue.manager**

- \_\_\_\_ 3. Update the channel parameters:
	- \_\_ a. Select **Start Programs IBM WebSphere MQ MQ Services**
	- \_\_ b. In **MQServices** window, right click your **bcg.queue.manager**, select Properties, and select the **Channels** tab.

c. Update the channel properties with the following values:

MaxChannels=1000

MaxActiveChannels=1000

Click OK.

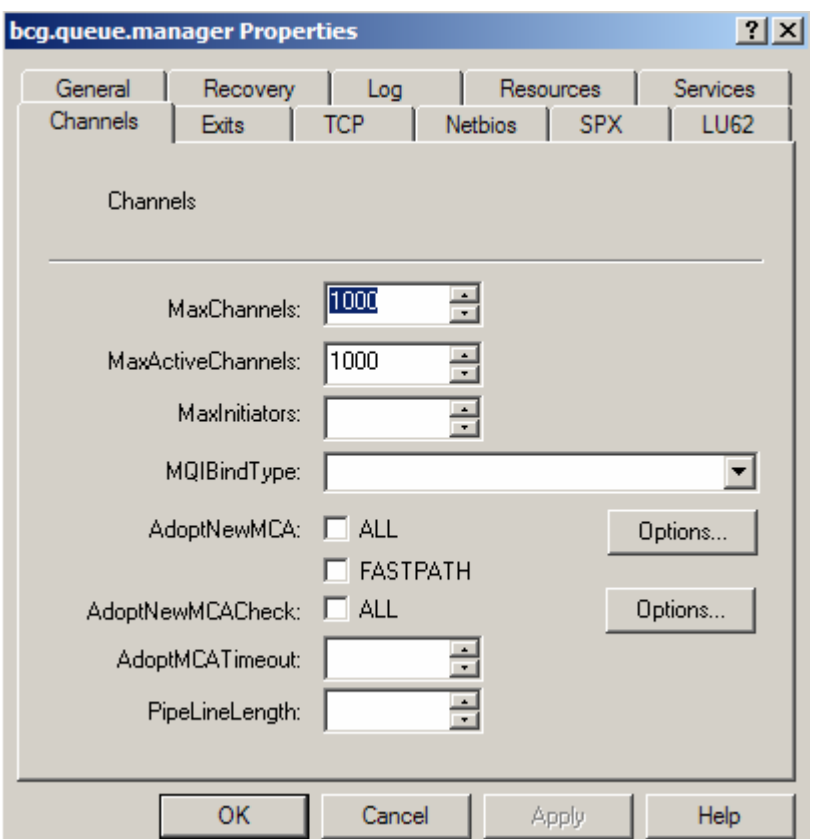

- 1. If the computer has more than one CPU, enter the following command: setmqcap <number of CPUs>
- 5. Start the queue manager with the following command:

### **strmqm bcg.queue.manager**

6. Start the listener with the following command:

### **runmqlsr -t tcp -p 9999 -m bcg.queue.manager**

The listener runs in this window, so leave it open.

\_\_\_\_ 7. Open a new window and start the JMS Broker (the publish and subscribe broker) with the following command:

### **strmqbrk -m bcg.queue.manager**

8. Start the MQ command services with the following command:

**strmqcsv bcg.queue.manager** 

\_\_\_\_ 9. Use the **Tools\MQSeries\BCGCreate\_Queues.mqsc** file to define the queues and channels for the queue manager:

### **runmqsc bcg.queue.manager < <WPG\_INSTALL\_IMAGES>\Tools\MQSeries\BCGCreate\_Queues.mqsc**

Where **< WPG\_INSTALL\_IMAGES >** is the location of the WebSphere Partner Gateway CD or the location of the unarchived WebSphere Partner Gateway installation files.

\_\_\_\_ 10. Use the **C:\IBM\WebSphereMQ\Java\bin\MQJMS\_PSQ.mqsc** file to configure the JMS publish and subscribe queues:

**runmqsc bcg.queue.manager < C:\IBM\WebSphereMQ\mqm\Java\bin\MQJMS\_PSQ.mqsc** 

You have successfully installed and configured **WebSphere MQ 5.3 with CSD 08** for use with WPG

### **Part 5: Installing DB2**

**Note:** WebSphere Partner Gateway does not use the fenced-user option. Do not use the fenced-user ID as part of the WebSphere Partner Gateway Installation.

- 1. To install the DB2 v8.2 database server, navigate to the directory in which the DB2 v8.1 server installation program is located, and double-click the **setup.exe** file:
- 2. At the IBM DB2 Setup Launchpad window, click Install Products.
- \_\_\_\_ 3. At the Select the product you would like to install screen, ensure that the radio button labeled DB2 UDB **Enterprise Server Edition** is enabled and click **Next.**
- \_\_\_\_ 4. **At** the **DB2 Setup Wizard** screen, click Next.
- \_\_\_\_ 5. At the License Agreement screen, enable the radio button labeled I accept the terms in the license **agreement,** and click **Next**.
- \_\_\_\_ 6. **At** the **Select the installation type** screen ensure that the **Typical** radio button is enabled and click Next.
- \_\_\_\_ 7. If you receive an optional **Warning** screen concerning APPC, click **OK** to proceed with the installation.
- $\_$  8. At the Select the installation action screen ensure that the checkbox labeled Install DB2 Enterprise **Server Edition on this computer** is enabled, and click **Next.**
- \_\_\_\_ 9. If you receive an optional **Select how this computer will be used** screen ensure that the radio button labeled **Single-partition database environment** is enabled, and click **Next.**
- \_\_\_\_ 10. **At** the **Select installation folder** screen, change the default installation location setting to point to the **C:\IBM\SQLLIB** subdirectory by deleting the Program Files\ portion of the path and click **Next**.
- \_\_\_\_ 11. At the Set user information for the DB2 Administration Server screen do the following:
	- \_\_ a. Leave the **Domain** field blank to use a local system user account.
	- \_\_ b. Change the default **User name** value to **labuser**.
	- \_\_ c. Type **lab1user** in the Password and Confirm Password fields.
	- \_\_ d. Make sure **Use the same user name and password for the remaining DB2 services** is enabled.
	- \_\_ e. Click **Next**.
- 12. At the Set up the administration contact list screen, click **Next**.
- \_\_\_\_ 13. At the **Warning** screen about the notification SMTP server, click **OK.**
- \_\_\_\_ 14. At the **Configure DB2 instances** screen, click **Next**.
- \_\_\_\_ 15. At the Prepare the DB2 tools catalog screen ensure that the Do not prepare the DB2 tools catalog on this **computer** option button is enabled, and click **Next**.
- 16. At the Specify a contact for health monitor notification screen, enable the Defer the task until after **installation is complete** option button, then click **Next**.
- \_\_\_\_ 17. At the **Start copying files** screen, click **Install**.
- \_\_\_\_ 18. At the **Setup is complete** screen, click **Finish**.
- \_\_\_\_ 19. Exit out of the **First** Steps window.

### **Configuring DB2HOME variable:**

Right Click on the **My Computer** Icon and select **properties** 

Click on the **Advanced** tab

- Click the **Environment variables** button.
- Click **New** under the System Variables
- Enter **DB2HOME** as the variable name
- Enter **C:\IBM\SQLLIB** as Variable value
- Click **OK** to close the **New System Variable** dialog
- Click **OK** to close the **Environment Variables** window.
- Click **OK** to close the **System Properties** window.

# **Part 6: Installing WebSphere Partner Gateway**

Installation of WebSphere Partner gateway by itself is a two part process

- Install WebSphere Partner Gateway DBLoader
- Install WebSphere Partner Gateway Components (Servers bcgconsole, bcgreceiver, bcgdocmgr)

### **LaunchPad:**

WebSphere Partner Gateway provides a launch pad program to provide one-stop access to the product overview, ReadMe file, product documentation, Database Loader, and WebSphere Partner Gateway Installer. Alternatively, you can start the database loader and installation programs using the supplied setup\*.\* programs.

The launch pad executable file is located in the following directory: <WPG\_INSTALL\_IMAGES>/LaunchPad.\*

Open Command Window and change to <WPG\_INSTALL\_IMAGES>.

 LaunchPad.bat **Linux** Launch Pad.sh

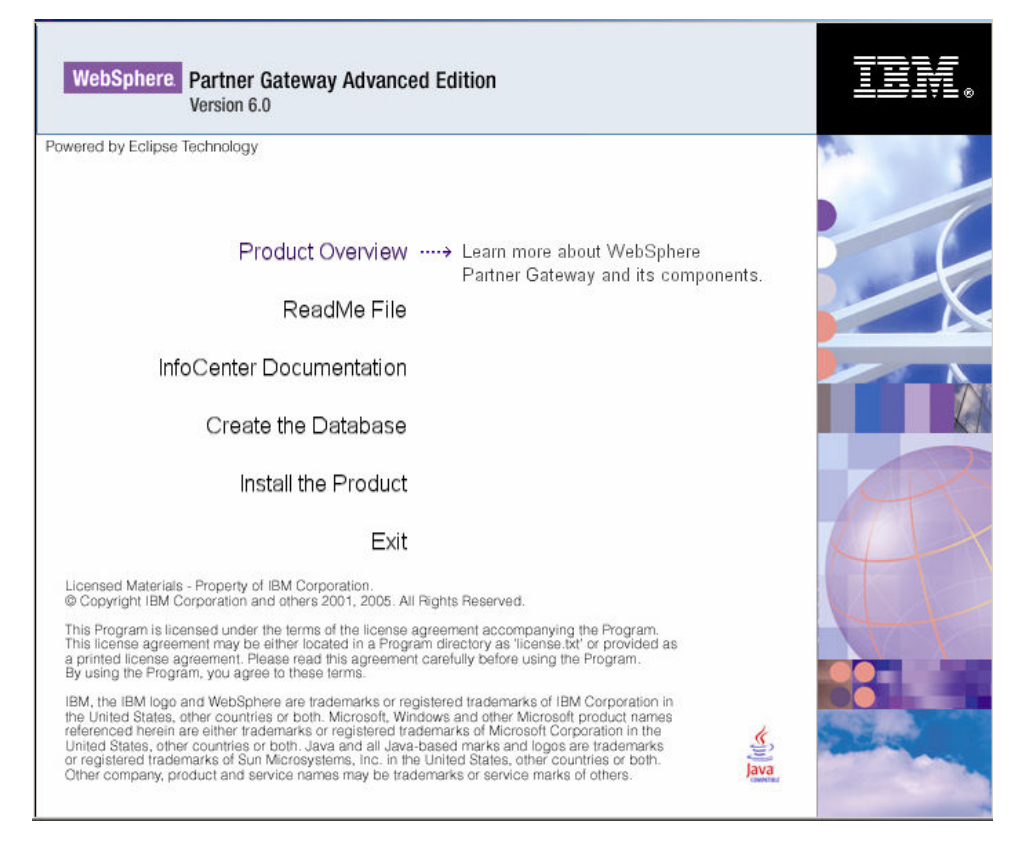

### **Installing WPG DBLoader:**

- \_\_\_\_ 1. Click on **"Create the Database"** 
	- \_\_\_\_ 2. Install shield wizard will initialize and pop up a Welcome Screen. Click **Next** to continue
- \_\_\_\_ 3. Select the radio button next to **"I accept the terms in license agreements".** Click **Next** to continue
- 1. In the next screen, you would be asked to enter the install Directory Name.

**Enter C:\IBM\WPG\bcgdbloader.** 

### Enter **/opt/IBM/WPG/bcgdbloader**

Click **Next** to Continue

- \_\_\_\_ 5. In the next screen, you would be asked to **"Select the database server for WebSphere Partner Gateway".** Select the radio button next to **IBM DB2 8.2** and click **Next** to continue
- \_\_\_\_ 6. In the next screen, you would be asked to **"Enter the database information for DB2".** Provide the following values

Database Name: **bcgapps**

Instance Name: **DB2**

Group Name: **Administrators**

Owner Name: **labuser**

Owner Password: **lab1user**

For this lab, the user **labuser** has already been created with password **lab1user** and added to group **Administrators**. But in general, the user information that you provide here should already exist.

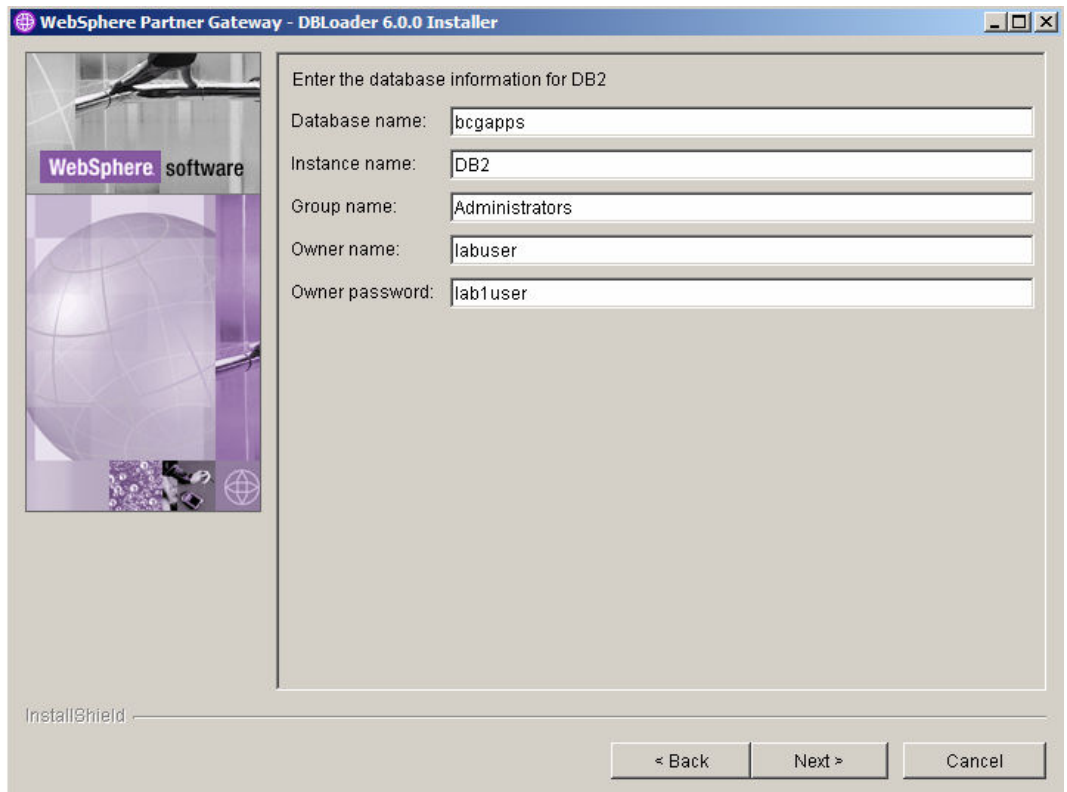

- \_\_\_\_ 7. In the next screen, you would be asked to **"Enter the location of the database and tables"**. Accept the defaults and click **Next** to continue
- 8. In the next screen, you would be asked to
	- **"Enter the name and password of Community Console User"**. Provide the following values .

User name: **bcgcon**

Password: **bcg1console** 

 **"Enter the name and password of Document Manager User"**. Provide the following values .

User name: **bcgdoc**

Password: **bcg1docmgr** 

 **"Enter the name and password of Receiver User"**. Provide the following values .

User name: **bcgrecv**

Password: **bcg1receiver** 

Click **Next** to continue

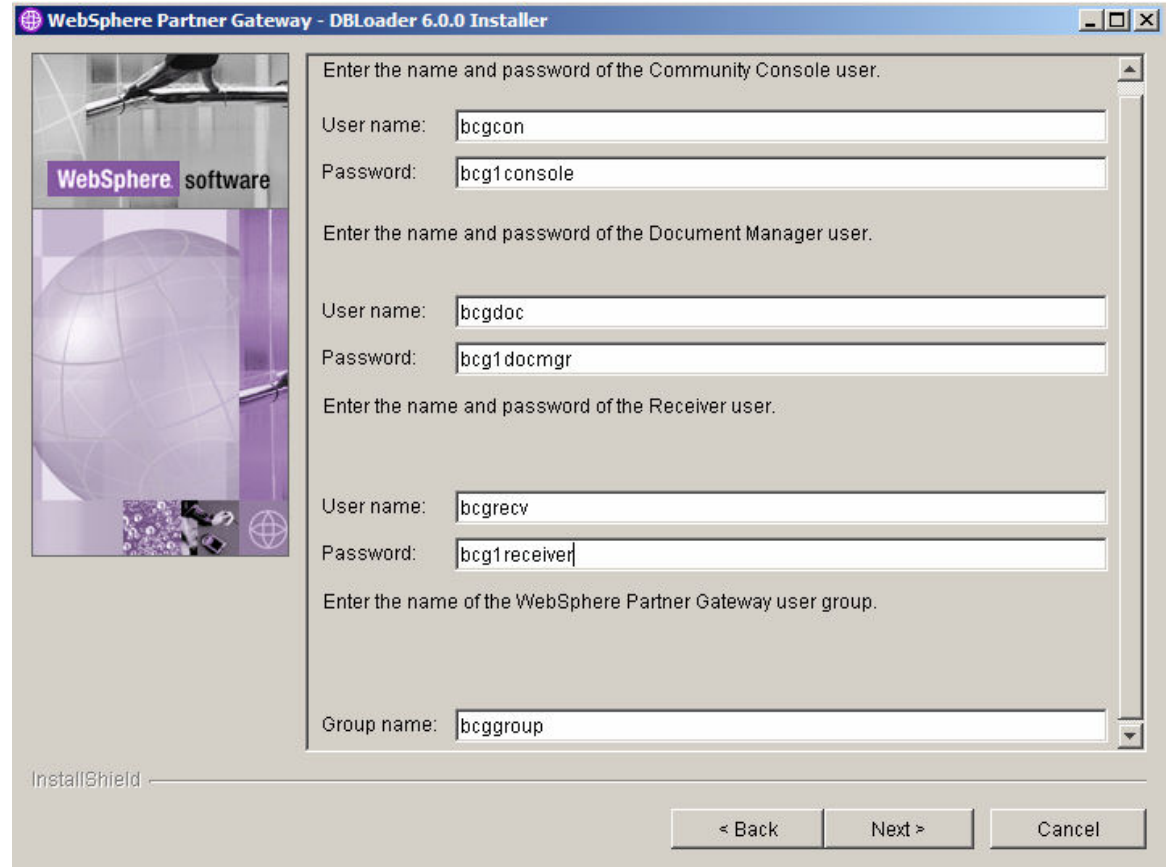

\_\_\_\_ 9. In the next screen, you will be prompted to **"Enter the location of the common shared components**".

**Enter C:\IBM\WPG\bcghub\common** 

Enter **/opt/IBM/WPG/bcghub/common**

Click **Next** to continue

\_\_\_\_ 10. The installer checks for the status of the database. In the next screen that comes up, check the check box next to **"Run SQL Files".** Click **Next** to continue.

The SQL files are run to create the database **bcgapps.**

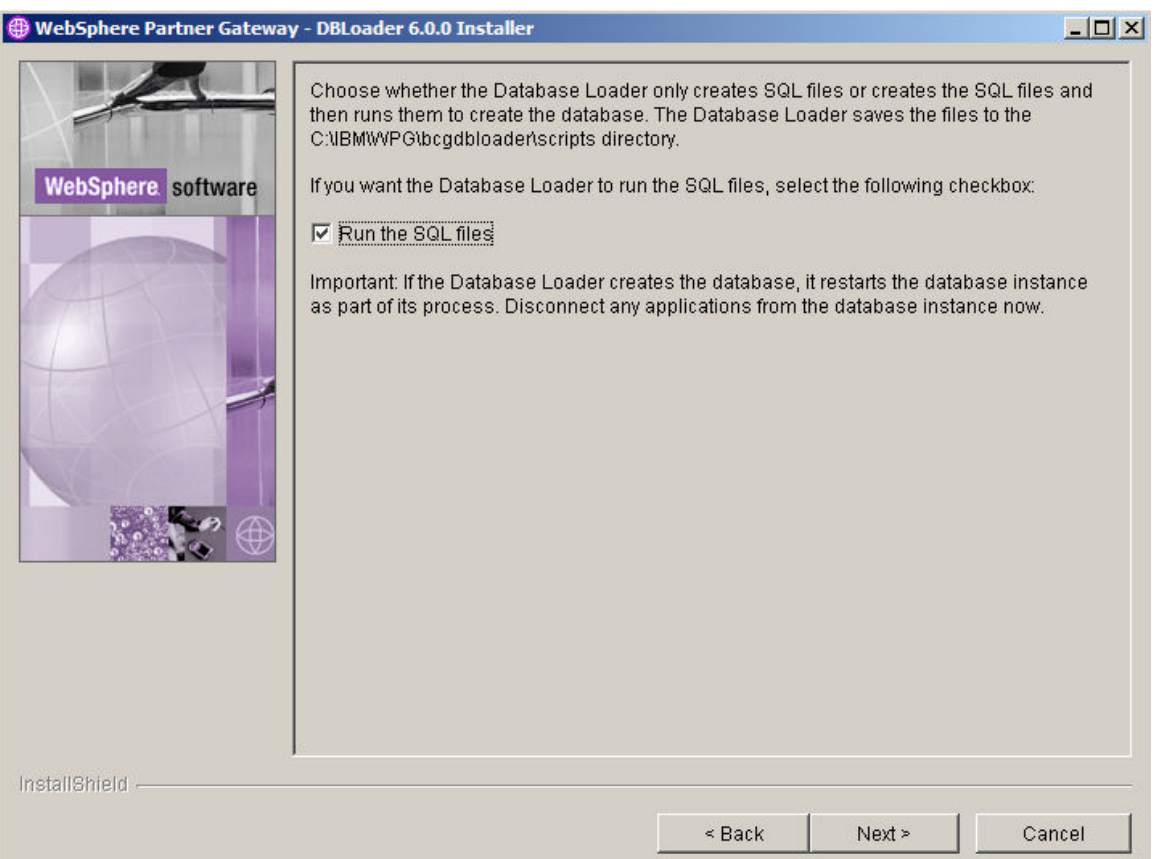

\_\_\_\_ 11. In the Next screen, the installation location and the total size of install is displayed. Click **Next** to continue.

This should start the installation of DBLoader, creating the database and populating it.

- 12. Click **Finish** to close the install window
- \_\_\_\_ 13. You have successfully installed WPG DBLoader, created and populated the **bcgapps** database.

### **Installing WPG Product:**

- \_\_\_\_ 1. Go to LaunchPad and click on **"Install the Product".**
- \_\_\_\_ 2. Install shield wizard will initialize and pop up a Welcome Screen. Click **Next** to continue
- \_\_\_\_ 3. Select the radio button next to **"I accept the terms in license agreements".** Click **Next** to continue
- 1. In the next screen, you would be asked to enter the install Directory Name.

**Enter C:\IBM\WPG\bcghub** 

### Enter **/opt/IBM/WPG/bcghub**

Click **Next** to Continue

\_\_\_\_ 5. In the next screen, all the features of WPG that are available for install are displayed. By default all of the features should are selected. If not all are selected, select all the features and click **Next** to continue

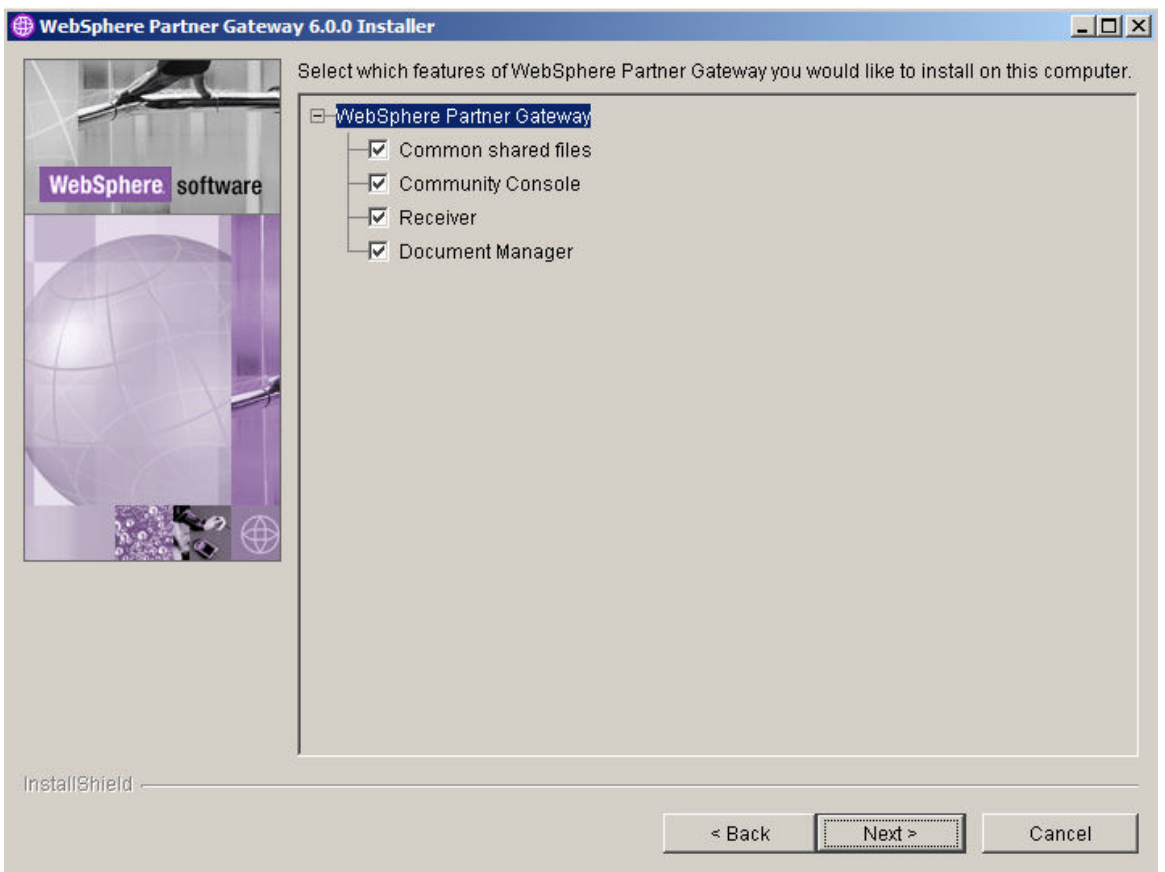

- \_\_\_\_ 6. In the next screen, provide the hostname of the machine you are installing the WPG on. Click **Next** to continue
- \_\_\_\_ 7. In the next screen, select the radio button next to **"Automatically install the embedded version of IBM WebSphere Application Server Express V6.0". Click Next to continue**

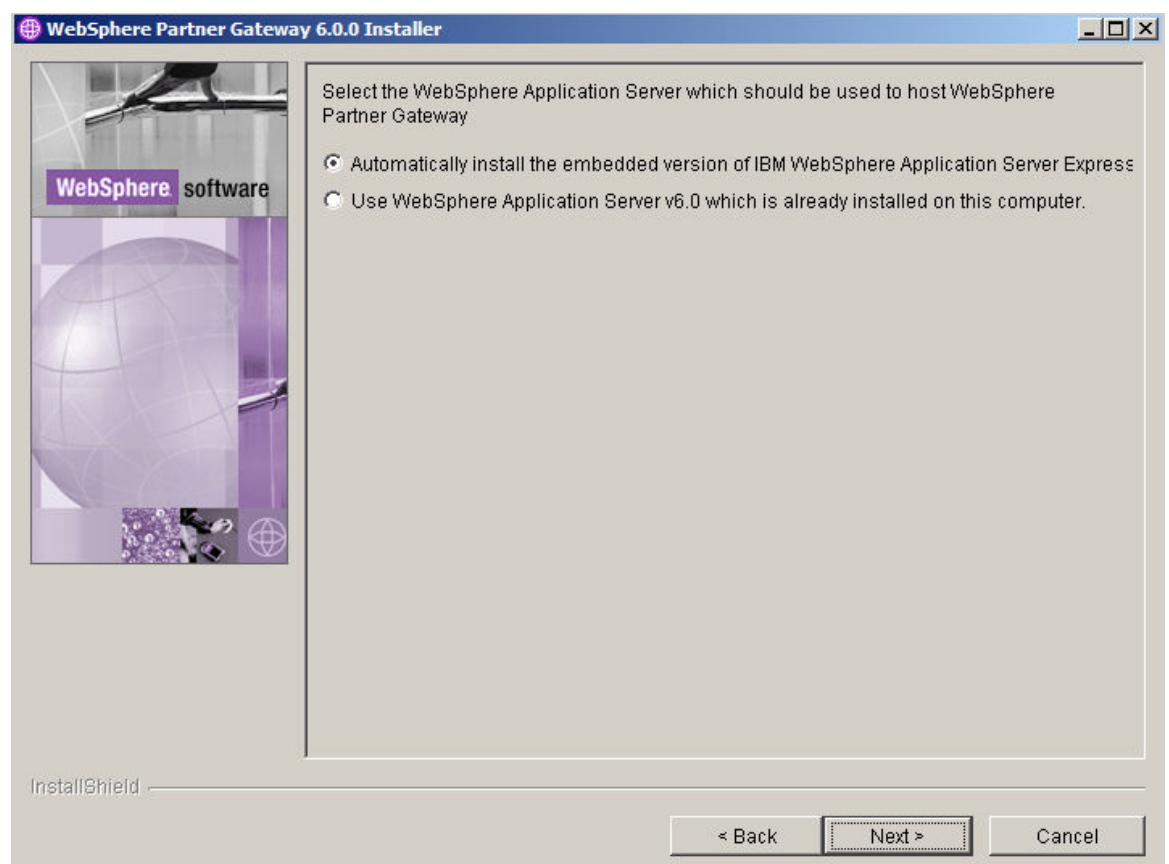

- \_\_\_\_ 8. In the next screen, you would be asked to **"Select the database server for WebSphere Partner Gateway".** Select the radio button next to **IBM DB2 8.2** and click **Next** to continue
- \_\_\_\_ 9. In the next screen, enter the requested information about the DB2 database.

Host name: <hostname>

Port: **50000**

Owner name: **labuser**

Owner Password: **lab1user** 

Database name: **bcgapps** 

Schema name: **LABUSER** 

 Owner name , Owner Password and Database name are the same values that er used in the DBLoader install

Click **Next** to continue

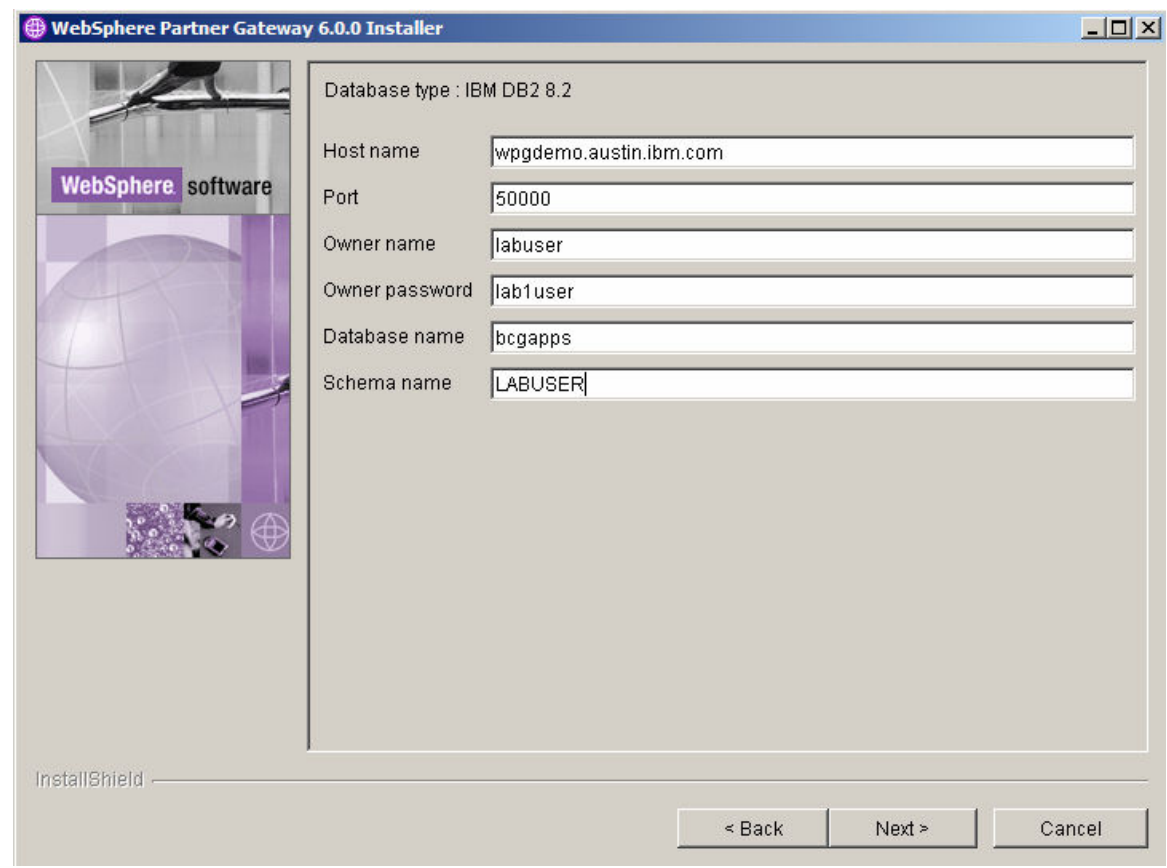

\_\_\_\_ 10. The Database connection confirmation window will appear. Click **Next** to continue.

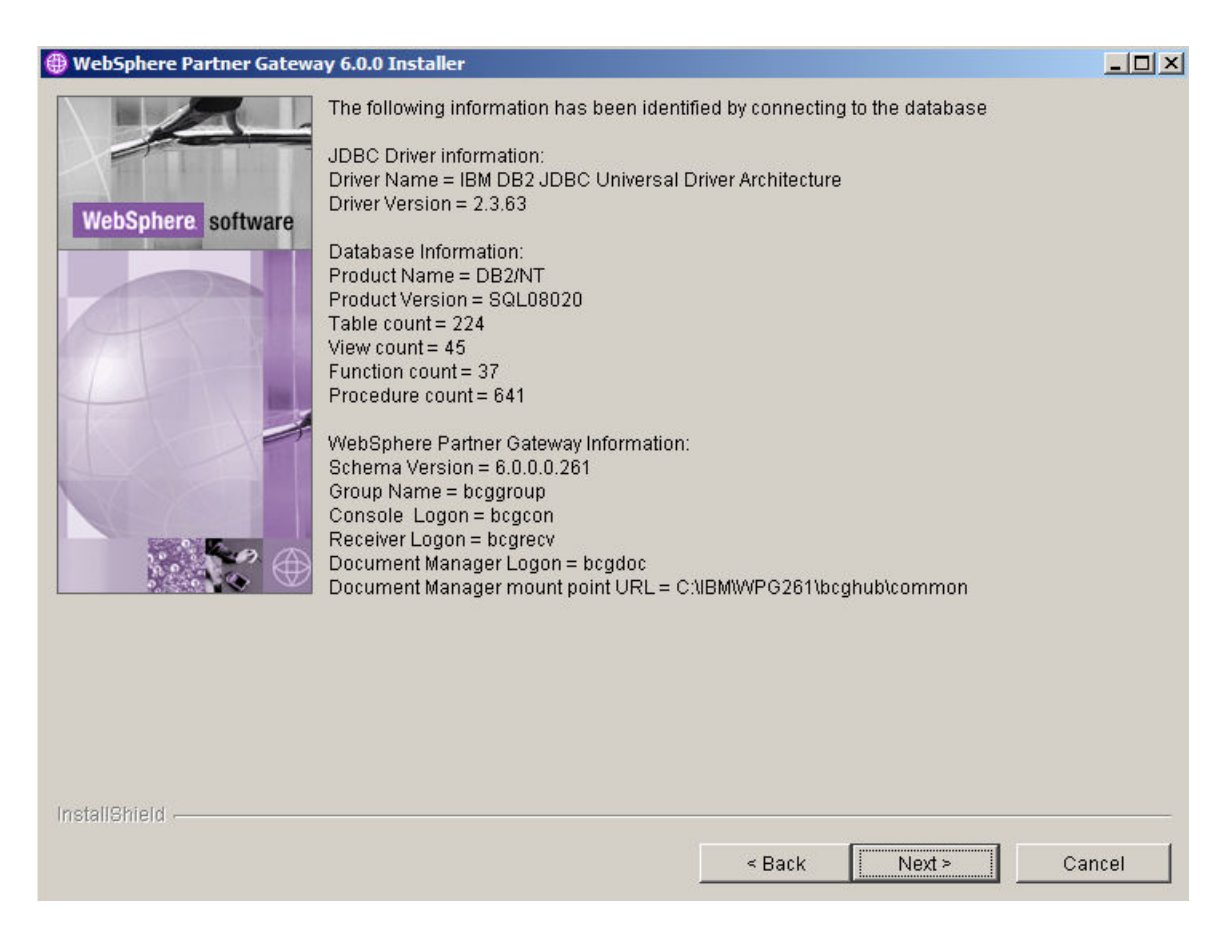

11. In the Common information directory window, type the location of the common shared components. This value must match the directory location used in the Database Loader installation.

**Enter C:\IBM\WPG\bcahub\common** 

Enter **/opt/IBM/WPG/bcghub/common**

12. In the WebSphere MQ server window, provide the hostname where MQ is installed. In this lab, MQ is installed on the same system where you are installing WPG. Provide the following values

Hostname: <hostname>

Queue Manager: **bcg.queue.manager** 

Listener port: **9999** 

Click **Next** to continue

- \_\_\_\_ 13. The next screen gives an option to set the features selected to install as windows services. Click the check box next to **"Install as Windows Services".** Click **Next** to continue
- \_\_\_\_ 14. In the next screen, provide the password for **bcgcon** user

User name: **bcgcon**

Password: **bcg1console**

Accept defaults for other fields.

2005 June, 16 **Page 21 of 30** IBM WebSphere Partner Gateway V6.0 – Lab Exercise **Page 21 of 30** Page 21 of 30

- Click **Next** to continue.
- \_\_\_\_ 15. In the next screen, provide the password for **bcgrecv** user
	- User name: **bcgrecv**
	- Password: **bcg1receiver**

Accept defaults for other fields.

- Click **Next** to continue.
- \_\_\_\_ 16. In the next screen, provide the password for **bcgdoc** user

User name: **bcgdoc**

#### Password: **bcg1docmgr**

Accept defaults for other fields.

- Click **Next** to continue.
- \_\_\_\_ 17. In the next Rosettanet screen, click **Next** to continue
- \_\_\_\_ 18. In the next, send alert messages screen, click **Next** to continue
- \_\_\_\_ 19. The next screen provides the summary of features that will be installed and the size of the install.. Click **Next** to install
- \_\_\_\_ 20. In the next screen, when the **Finish** button is activated, click on **Finish** to close install window

### Add java to the **Path** variable

Right Click on My Computer Icon and select Properties

Click on the Advanced Tab and Click on Environment Variables button

Find the Path variable under system Variables and select it

Click on edit and add C:\IBM\WPG\bcghub\  $jvm\$ ire\bin; to the front of already existing text.

Click Ok to save changes to Path.Click on OK on Environment Variables screen.

Click OK on System Properties window.

### **Part 7: Starting WebSphere Partner Gateway**

After you have installed WebSphere Partner Gateway, the product is ready to run. There are two ways to start WebSphere Partner Gateway. You can either start WebSphere Partner Gateway as a service or start it from a command prompt.

### **To start WebSphere Partner Gateway as a service, do the following:**

- \_\_\_\_ 1. Click Start > Settings > Control screen > Administrative Tools > Services.
- 2. Right click WebSphere Partner Gateway, and select Start.
- \_\_\_\_ 3. Right click IBM WebSphere Application Server V6 bcgConsole, and select Start.
- **\_\_\_\_ 4.** Right click IBM WebSphere Application Server V6 bcgDocumentMgr, and select Start.
- \_\_\_\_ 5. Right click IBM WebSphere Application Server V6 bcgReceiver, and select Start.

Note: You can also select to have these servers start at start up by right clicking on the servers and selecting Automatic.

### **To start WebSphere Partner Gateway from a command prompt, do the following:**

- 6. Navigate to the following directory: {INSTALL DIR}\IBM\bcghub\bin
- \_\_\_\_ 7. Start the Community Console by entering the following command: bcgStartServer.bat bcgconsole
- 8. Start the Receiver by entering the following command: bcgStartServer.bat bcgreceiver
- \_\_\_\_ 9. Start the Document Manager by entering the following command: bcgStartServer.bat bcgdocmgr
- \_\_\_\_ 10. Open a Web browser and type the following URL:

Unsecured: **http://<hostname>.<domain>:58080/console**

Secure: **https://<hostname>.<domain>:58443/console**

Where  $\langle$  hostname> and  $\langle$  domain> are the name and location of the computer hosting the Community Console component.

**Note:** Community Console requires cookie support to be turned on to maintain session information. No personal information is stored in the cookie, and it expires when the browser is closed.

- 11. The Web browser displays the Welcome page. Log into WebSphere Partner Gateway using the following information:
	- \_\_ a. In the **"User Name"** field, type: **hubadmin**
	- \_\_ b. In the **"Password"** field, type: **Pa55word**
	- \_\_ c. In the **"Company Login Name"** field, type: **Operator** Click **Login.**
	- \_\_ d. When you log in for the first time, you must create a new password. Enter a new password as **hub1admin**, then enter the new password **hub1admin** a second time in the **Verify** field.
	- \_\_ e. Click **Save**.
	- f. The system displays the console's initial entry window.

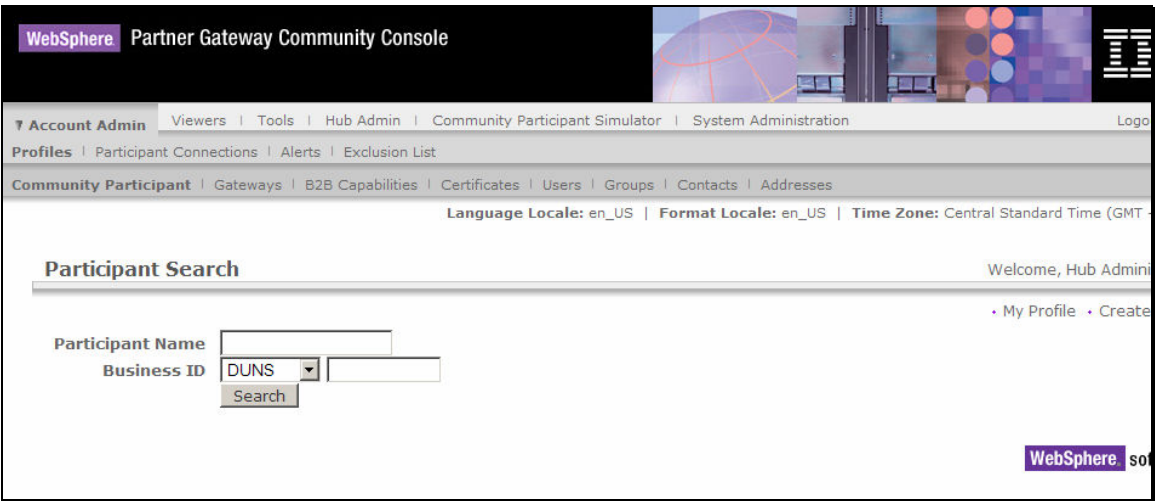

# **Part 8: Stopping WebSphere Partner Gateway**

### **To stop WebSphere Partner Gateway as a service, do the following:**

- $\_$  12. Click Start → Settings → Control screen → Administrative Tools → Services.
- 13. Right click IBM WebSphere Application Server V6 bcgConsole, and select Stop.
- 14. Right click IBM WebSphere Application Server V6 bcgDocumentMgr, and select Stop.
- 15. Right click IBM WebSphere Application Server V6 bcgReceiver, and select Stop.

### **To stop WebSphere Partner Gateway from a command prompt, do the following:**

- 1. Navigate to the following directory: <WPG\_HOME>\bin
- 2. Shut down the server by entering the following command: bcgStopServer.bat bcgconsole
- \_\_\_\_ 3. Shut down the receiver by entering the following command: bcgStopServer.sh bcgreceiver
- \_\_\_\_ 4. Shut down the router by entering the following command: bcgStopServer.sh bcgdocmgr

# **Part 9: Log Files**

If you encountered a problem while installing the Database Loader, consult the Database Loader logs in the **system temp\bcgdbloader\logs** directory for information on the problem.

For example:

**Documents and Settings\db2admin\Local Settings\Temp\bcgdbloader\logs.** 

Once the problem is resolved, do the following to delete the created database:

- Run the Database Loader uninstaller, and delete the database
- Once you have deleted the database, rerun the Database Loader wizard.

In the event that you experience problems while installing the WebSphere Partner Gateway components, review the following installation logs:

### **Installation Logs**

<WPG\_HOME>\logs\console <WPG\_HOME>\logs\receiver <WPG\_HOME>\logs\router

You should also examine the following runtime logs:

### **Embedded WebSphere Application Server**

<WPG\_HOME>\was\profiles\bcgconsole\logs <WPG\_HOME>\was\profiles\bcgreceiver\logs <WPG\_HOME>\was\profiles\bcgdocmgr\logs

Check th following logs if you have chose to install the WPG components on WebSphere Application Server v6.0 which is already installed on this computer.

### **WebSphere Application Server v6.0**

<WAS\_HOME>profiles\bcgconsole\logs <WAS\_HOME>profiles\bcgreceiver\logs <WAS\_HOME>profiles\bcgdocmgr\logs

Where <WAS\_HOME> is where you have the WebSphere Application Server v6.0 installed.

## **Part 10: Uninstalling WPG**

Use this procedure to uninstall either WebSphere Partner Gateway or the Database Loader:

If you installed WebSphere Partner Gateway as a Windows Service, you will need to stop the Receiver, Document Manager, and Console before uninstalling WebSphere Partner Gateway.

Follow the instruction in Part 8 to stop the Receiver, Document Manager, and Console.

### **Uninstalling WPG DBLoader**

\_\_\_\_ 1. To uninstall the WPG DBLoader, open a command window and change directories to the following

**Windows** Go to **C:\IBM\WPG\bcgloader\ unist** directory, run the uninstaller executable.

**Linux** Go to /opt/IBM/WPG/bcgloader/\_unist directory, run the uninstaller executable

- \_\_\_\_ 2. The uninstaller wizard starts and displays the Welcome window. Click **Next**.
- \_\_\_\_ 3. In the next window, Provide the following values if not already there by default

DB2 Database Owner: **labuser**

DB2 Instance Name: **DB2** 

DB2 Database Name: **bcgapps** 

Click **Next** to continue

- \_\_\_\_ 4. In the next screen, check the checkbox next to **"Drop the database".** Click Next to continue.
- \_\_\_\_ 5. The Summary window lists the components that the uninstaller will remove. Review this information. If any of this information is incorrect, click Back to return to previous windows and correct it. When all of the information on the summary window is correct, click **Next**.
- \_\_\_\_ 6. The uninstaller removes the selected components. When it has removed all of the components, the uninstaller enables the **Finish** button. Click **Finish**.

You have successfully uninstalled WPG DBloader Component.

### **Uninstalling WPG Server Components**

\_\_\_\_ 1. To uninstall the WPG Server Components, open a command window and change directories to the following

**Windows** Go to **C:\IBM\WPG\bcghub\ unist** directory, run the **uninstall** executable.

**Linux** Go to /opt/IBM/WPG/bcghub/ unist directory, run the uninstall executable

\_\_\_\_ 2. The uninstaller wizard starts and displays the Welcome window. Click **Next**.

- \_\_\_\_ 3. In the Component selection window, select the components that you want to remove from this system. You can select multiple components. Select all and Click **Next**.
	- **Note:** WebSphere Partner Gateway requires at least one instance of each component. If you remove the only instance of a component, you must install that component on another system. For example, if you remove the only instance of Document Manager on your network, you must install Document Manager on another system and it must be configured to use the same database and queue manager.

The Uninstaller displays the Summary window.

- 4. The Summary window lists the components that the uninstaller will remove. Review this information. If any of this information is incorrect, click **Back** to return to previous windows and correct it. When all of the information on the summary window is correct, click **Next**.
	- **Note:** The uninstaller only removes files that were created during the installation. It does not remove any files or folders that were created after installation. You can remove any remaining files or folders manually after the uninstall is complete.
- \_\_\_\_ 5. The uninstaller removes the selected components. When it has removed all of the components, the uninstaller enables the **Finish** button. Click **Finish**.
- \_\_\_\_ 6. Review the files that remain in the directory structure and then remove the directory tree.

You have successfully uninstalled the WebSphere Partner Gateway from your system.

# **What you did in this exercise**

In this exercise, you have successfully installed the prerequisite software (MQ5.3 and DB2), configured the MQ queues required by WPG, and installed the WPG DBLoader and Hub.

.

This page is left intentionally blank.